# **Certificate**

# **Key Usage: Digital Signature, Non-Repudiation**

The following steps can be followed to check for the appropriate certificate for a PIEE user. The user will check the Key Usage of the certificate, it must have the value Digital Signature, Non-**Repudiation.**

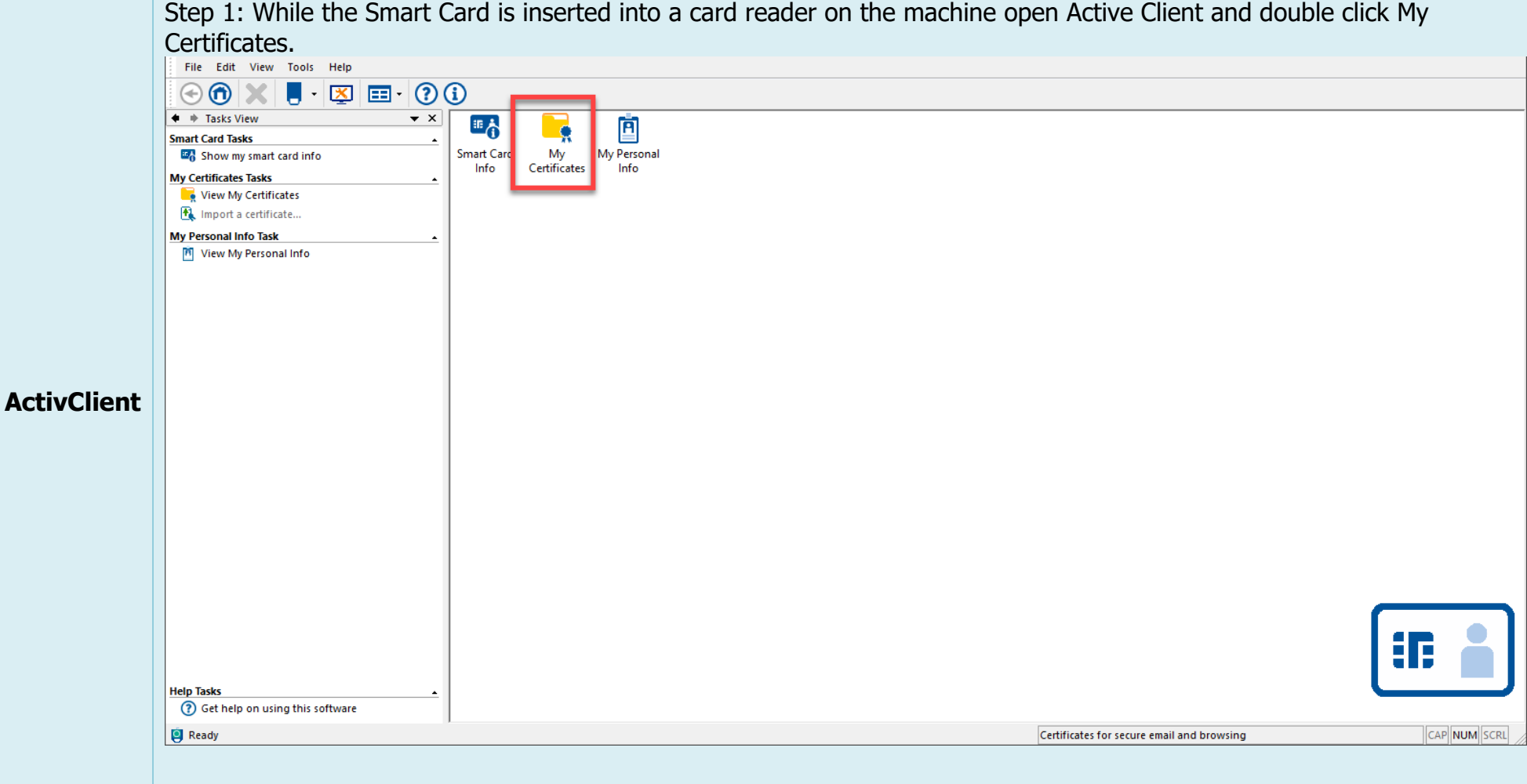

Step 2: All certificates on the Smart Card will be displayed. Double click a certificate or select one by clicking it then click the View this certificate… button on the left to see more details.

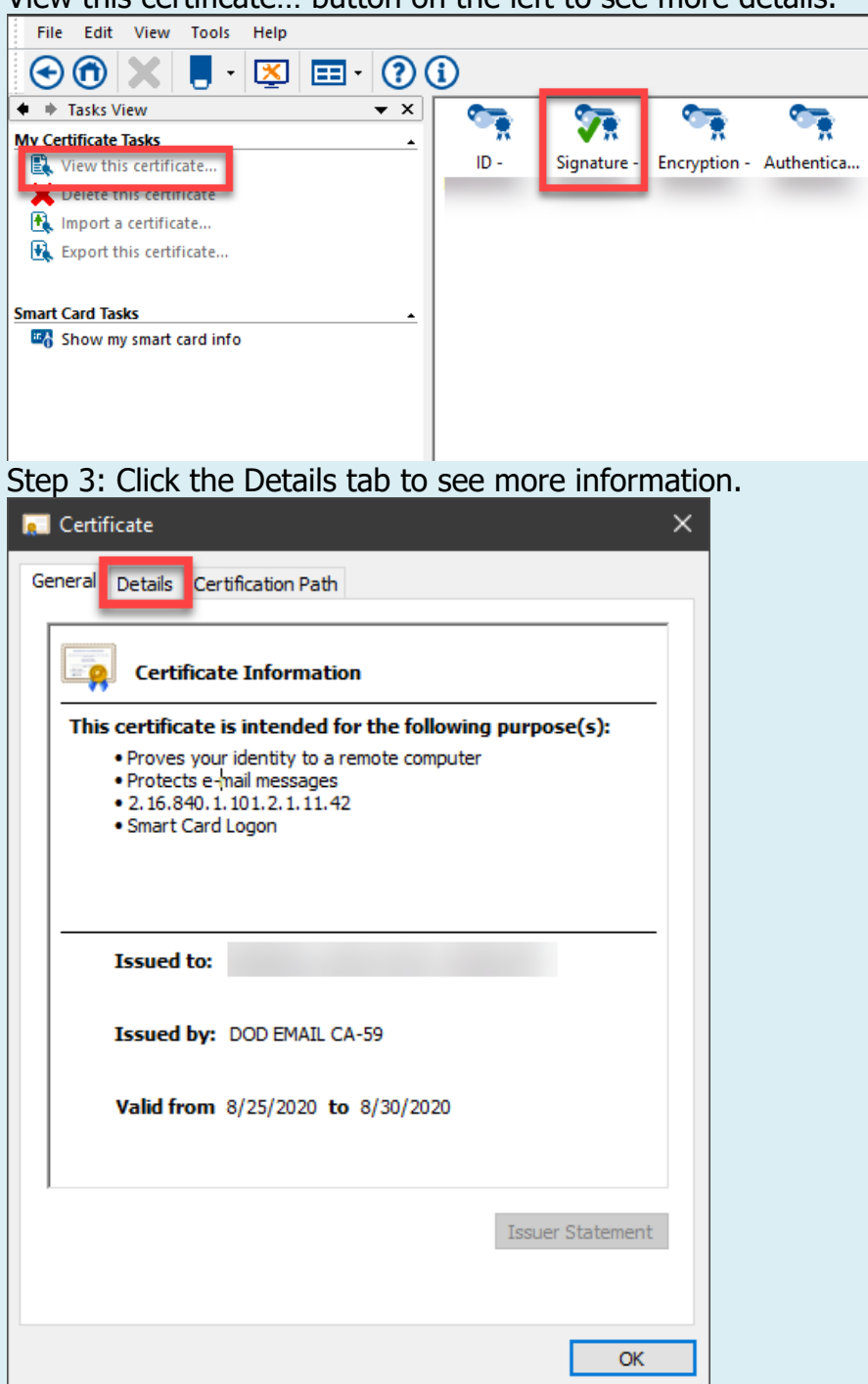

Step 4: Scroll down and look for the field named Key Usage and ensure it reads Digital Signature, Non-Repudiation. Please NOTE: It is the certificates with Key Usage values: Digital Signature, Non-Repudiation that should be used for signing documents.

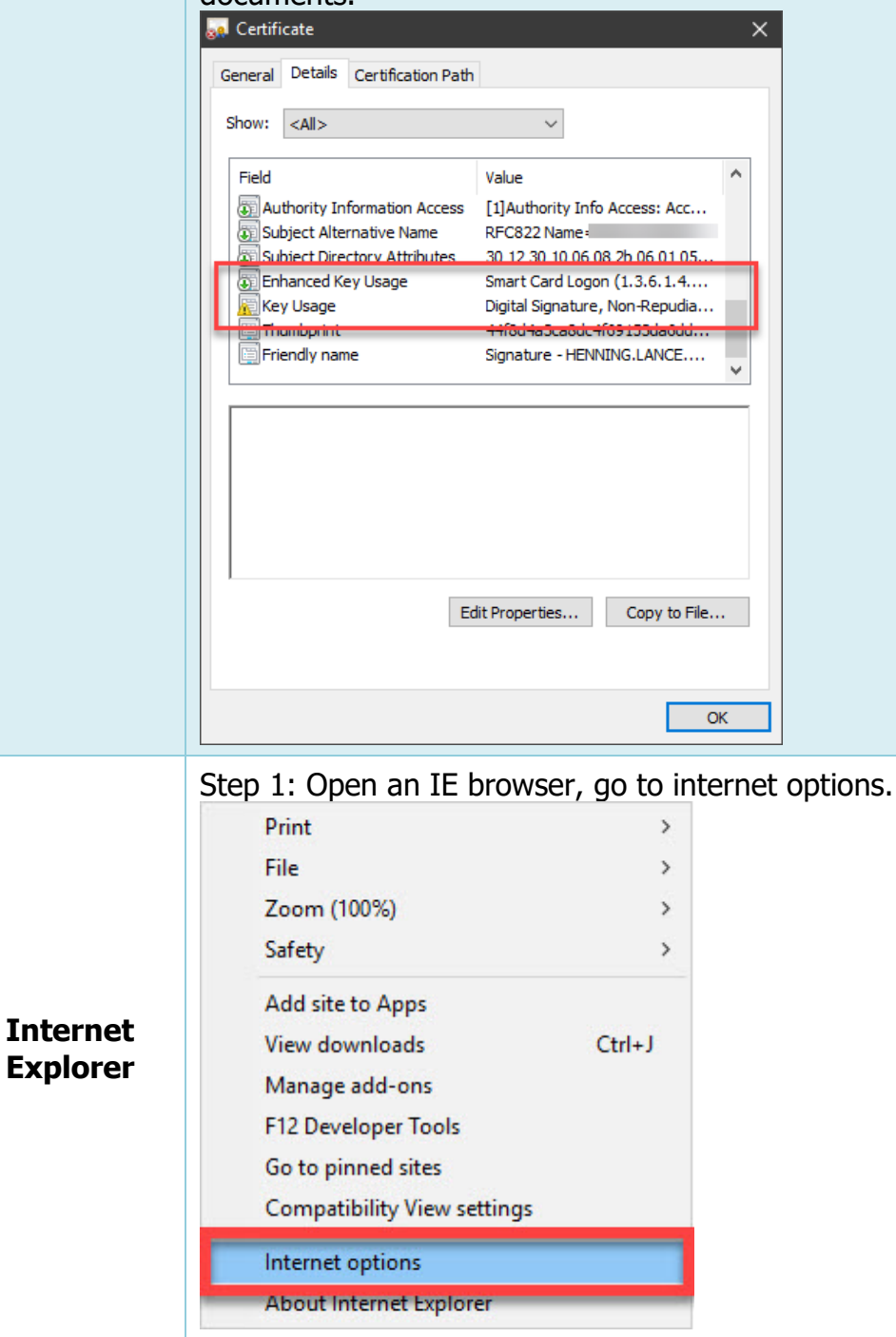

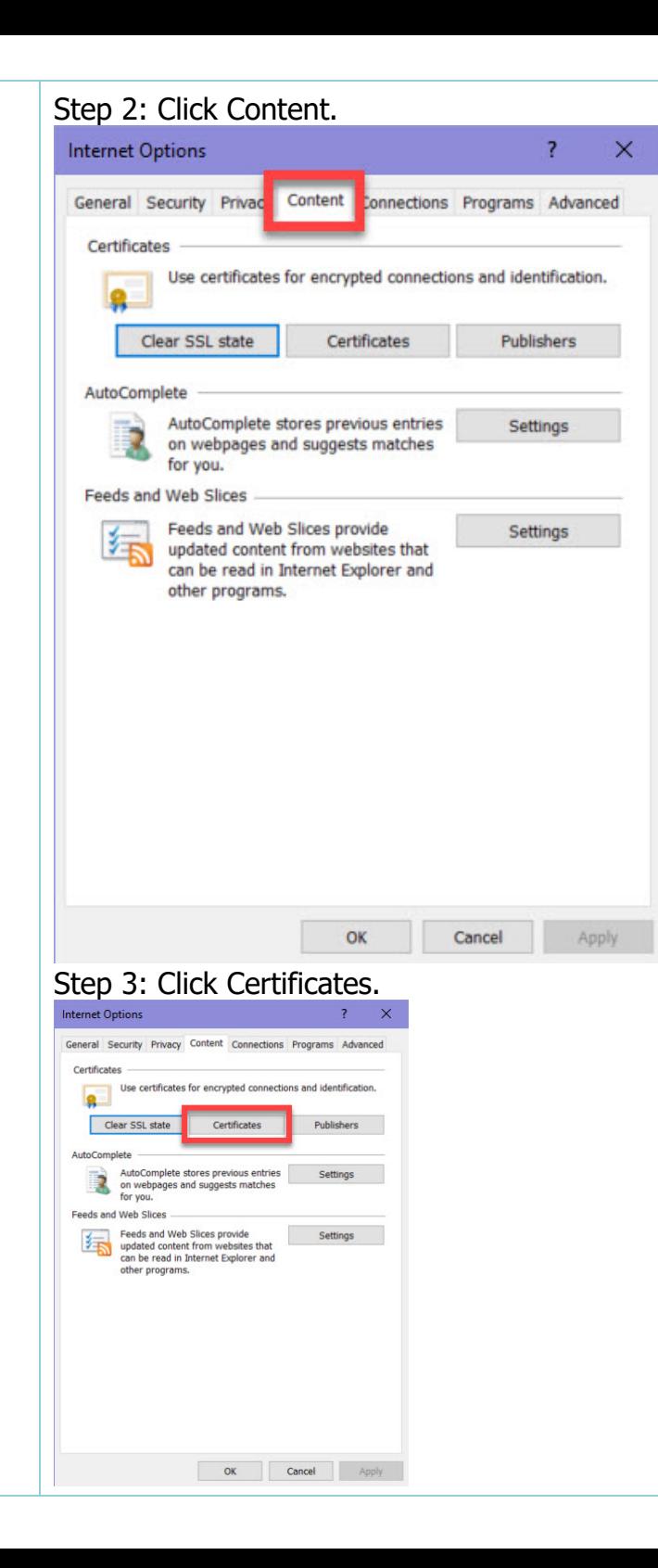

#### Step 4: In the Certificates pop-up menu, double click the specific certificate. Certificates  $<$ All $>$ Intended purpose: Personal Other People Intermediate Certification Authorities Trusted Root Certification . | > **Issued To** Issued By Expiratio... Friendly Name  $\boldsymbol{\wedge}$ أودا DOD JITC ID SW CA-37 8/9/2019 E. . DOD JITC ID SW CA-37 3/29/2020 الوتا 9/9/2118 المتا Communications Server 12/23/2019 الهتا CACIISSCA02A 11/16/2019 eda12.user12.930... DOD JITC ID CA-41 2/21/2020 Imported Certific... eda28.user28.930... DOD JITC ID CA-41 2/21/2020 Imported Certific... eda32.user32.930... DOD JITC ID CA-41 2/21/2020 Imported Certific... eda42.user42.930... DOD JITC ID CA-41 2/21/2020 Imported Certific... V Remove Advanced Import... Export... Certificate intended purposes Client Authentication, Secure Email View Close Step 5: Go to the Details tab**A** Certificate  $\times$ General Details Certification Path **Certificate Information** This certificate is intended for the following purpose(s): · Proves your identity to a remote computer · Protects e-mail messages  $\cdot$  2.16.840.1.101.2.1.11.39 **Issued to:** Issued by: DOD JITC ID SW CA-37 Valid from 8/8/2016 to 8/9/2019 You have a private key that corresponds to this certificate. Issuer Statement OK

 $\times$ 

 $\checkmark$ 

Step 6: Verify the Key Usage says Digital Signature, Non-Repudiation. Please NOTE: It is the certificates with Key Usage values: Digital Signature, Non-Repudiation that should be used for signing documents.

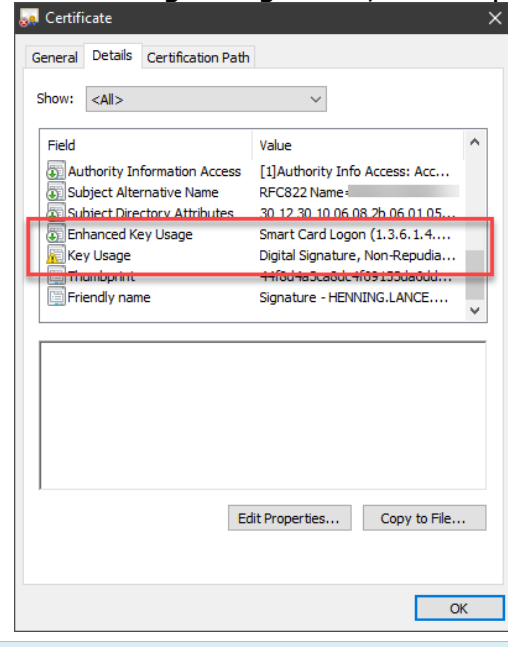

Step 1: Open the "New" Microsoft Edge browser, go to "Settings and more…" three dots in upper right corner.

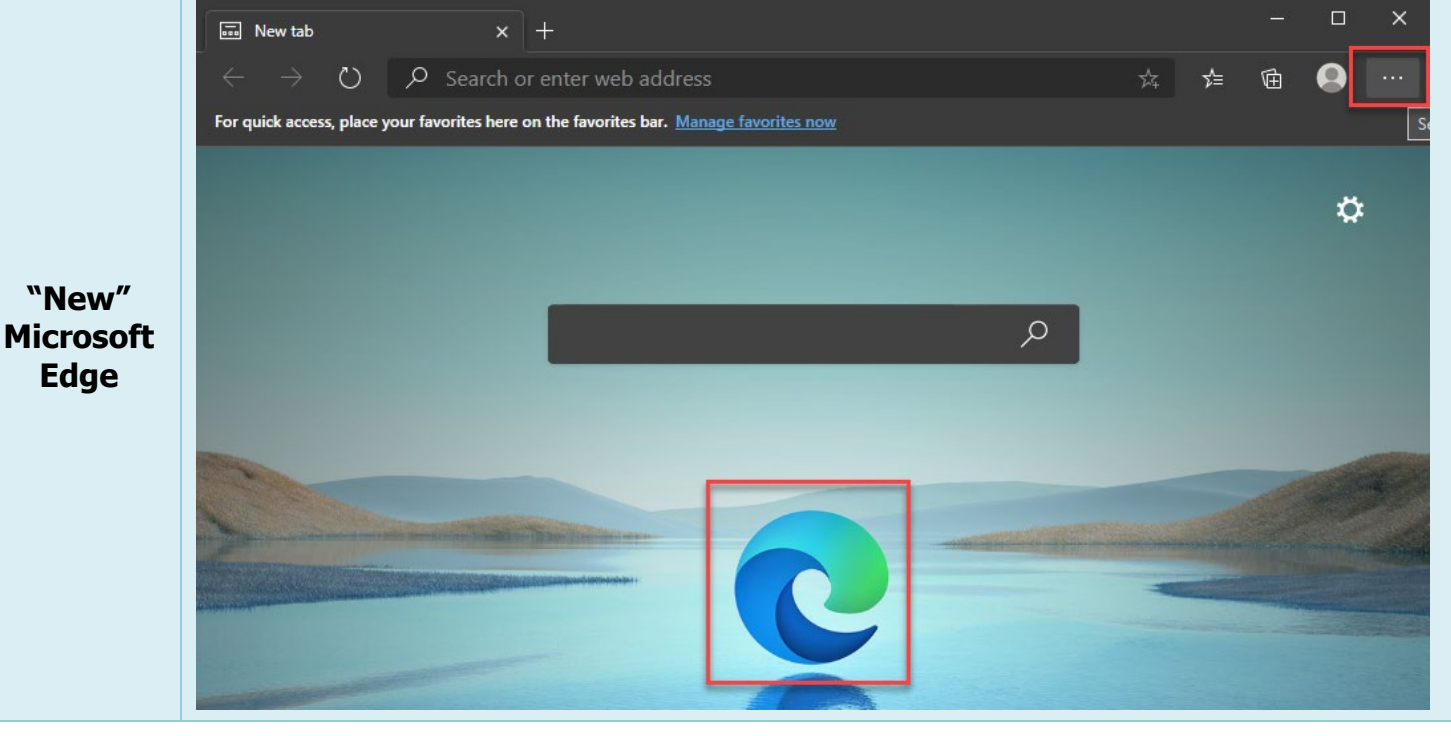

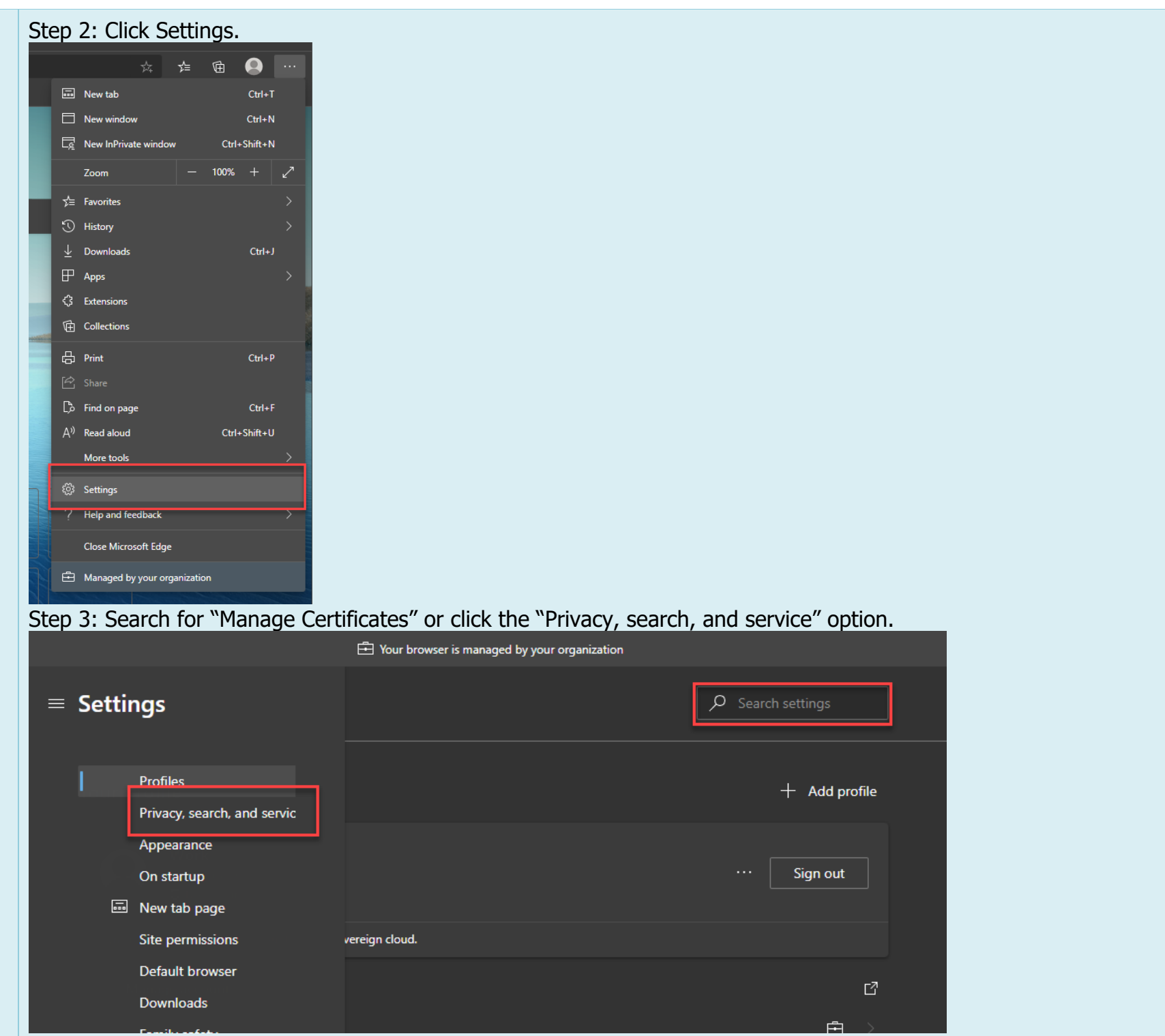

### Step 4: Scroll Down and click the Manage Certificates button.

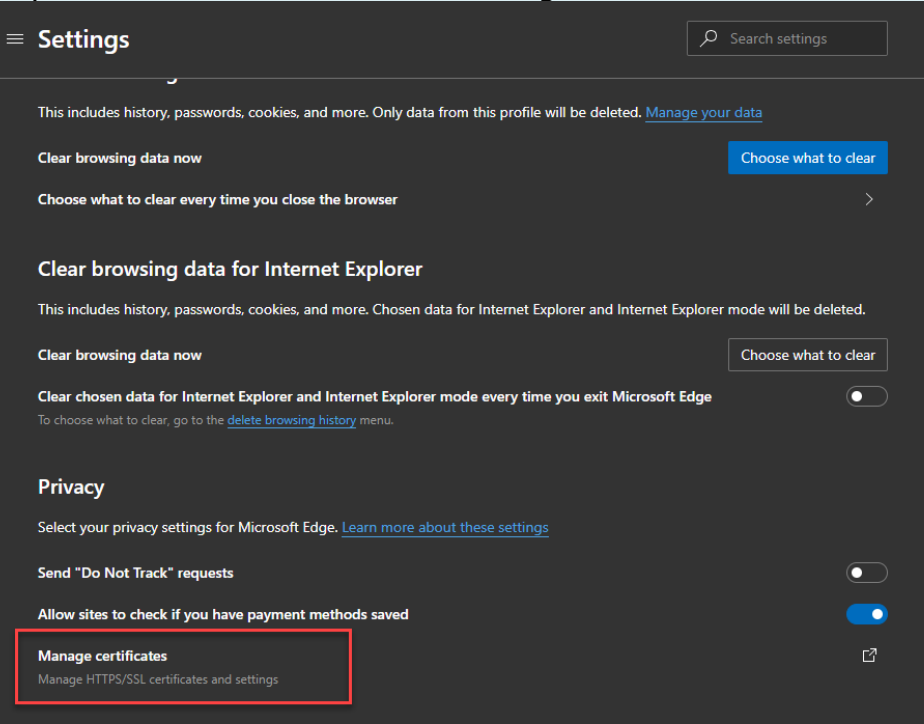

Help improve Microsoft Edge

## Step 4: In the Certificates pop-up menu, double click the specific certificate.

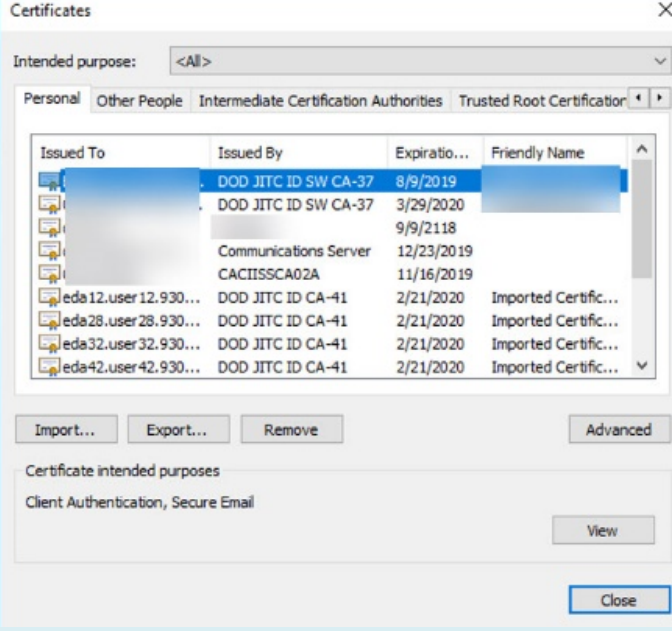

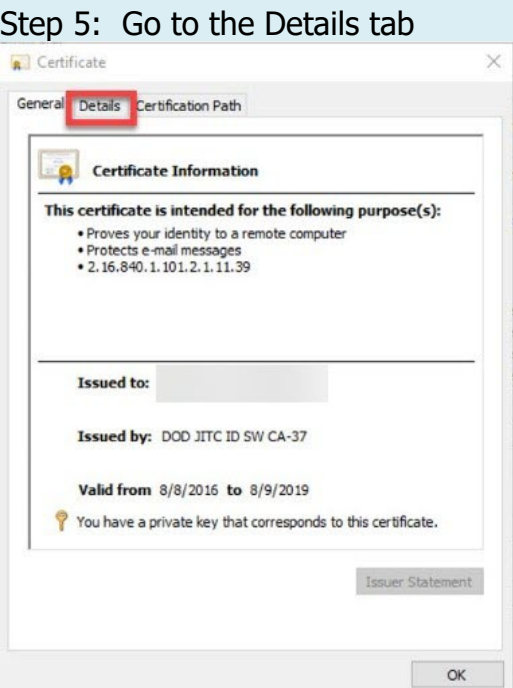

Step 6: Verify the Key Usage says Digital Signature, Non-Repudiation. Please NOTE: It is the certificates with Key Usage values: Digital Signature, Non-Repudiation that should be used for signing documents.

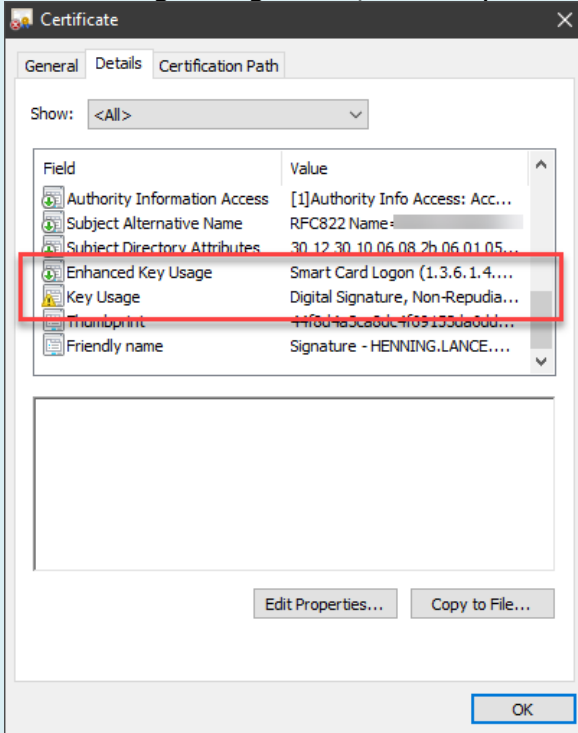

Step 1: Open a Chrome browser, go to Customize and control Google Chrome three dots in upper right corner.

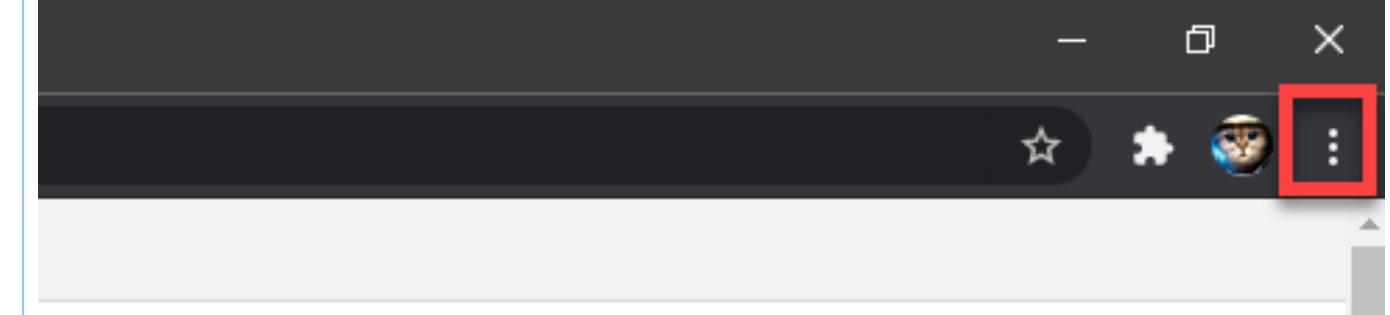

# O VIEW SYSTEM MESSAGES

## Step 2: Click Settings.

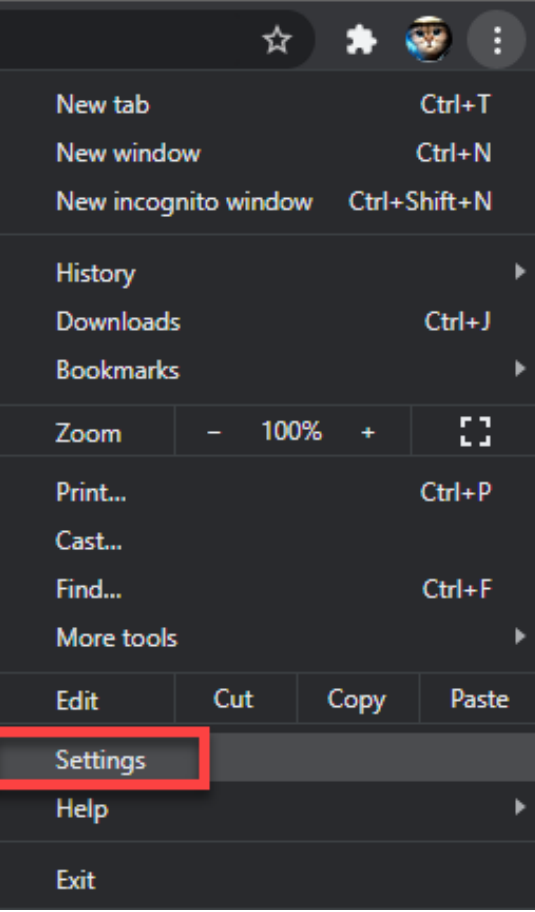

# **Google Chrome**

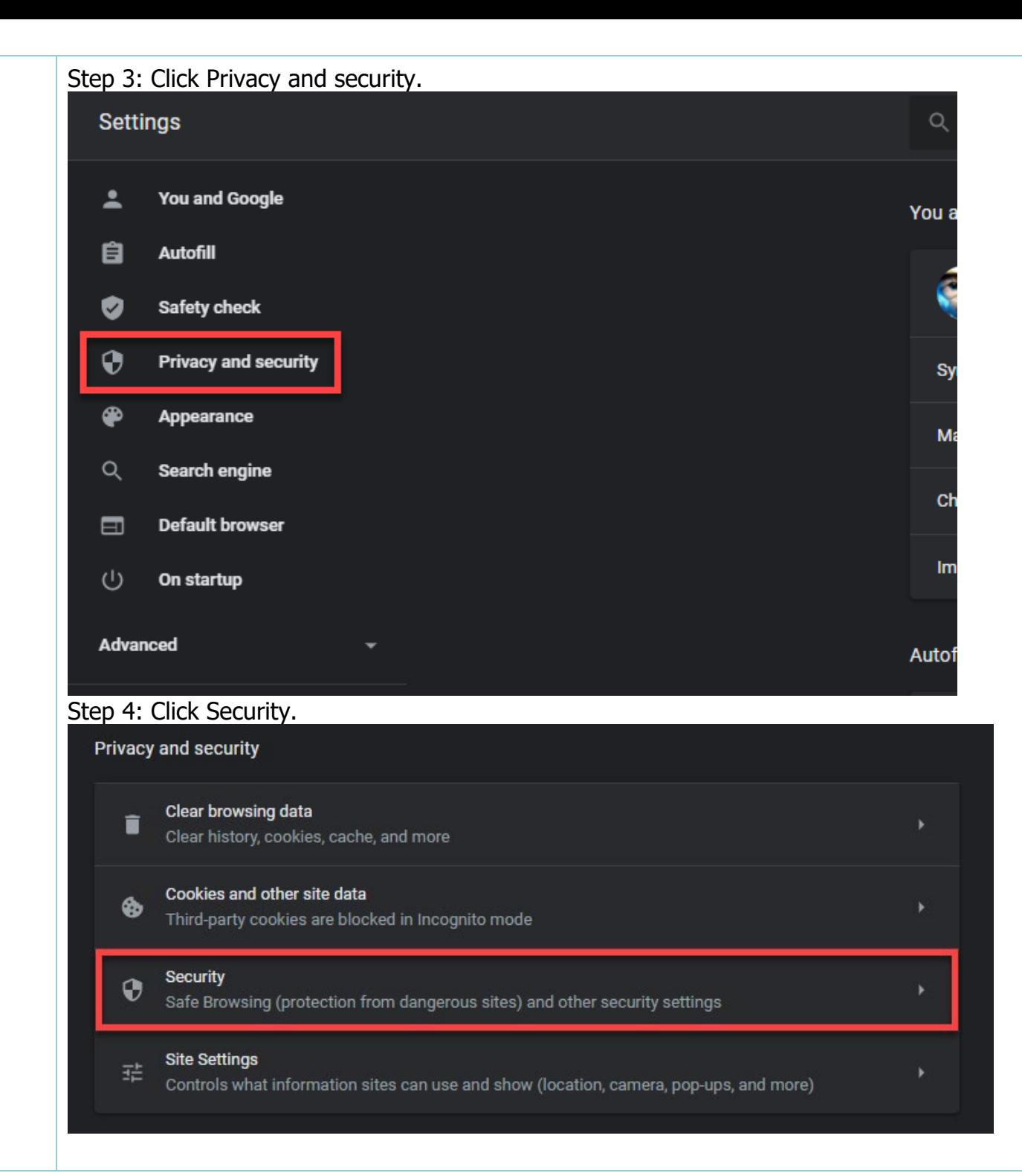

### Step 5: Scroll down the page and click Manage certificates.

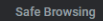

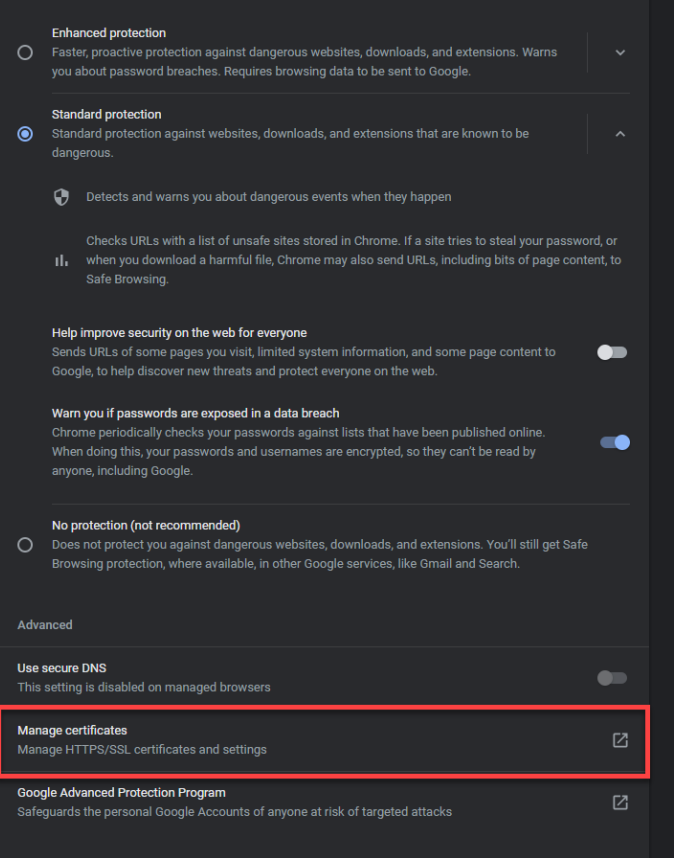

### Step 6: In the Certificates pop-up menu, double click the specific certificate.

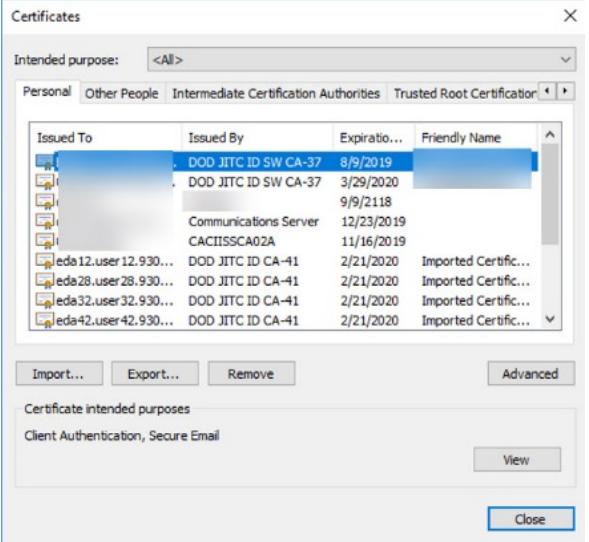

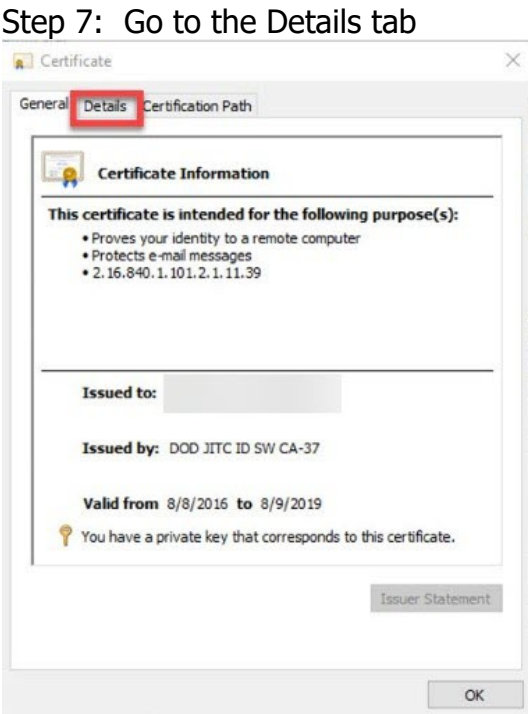

Step 8: Verify the Key Usage says Digital Signature, Non-Repudiation. Please NOTE: It is the certificates with Key Usage values: Digital Signature, Non-Repudiation that should be used for signing documents.

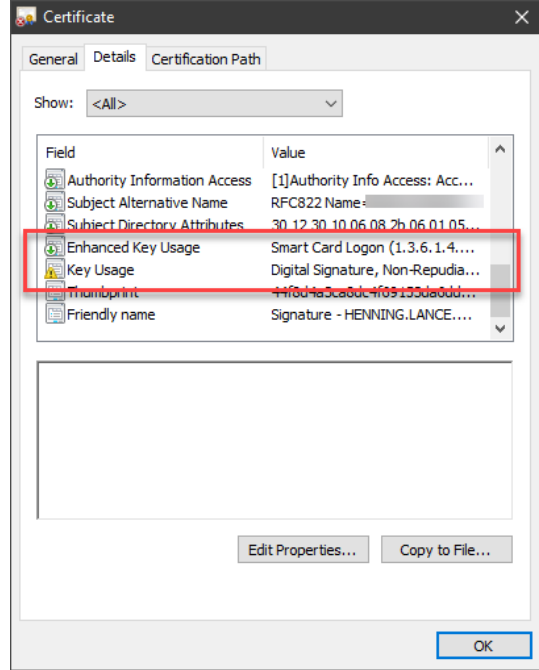